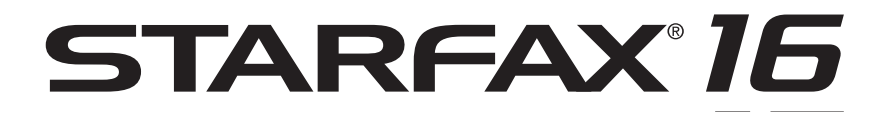

# **グループ FAX データ引越 マニュアル**

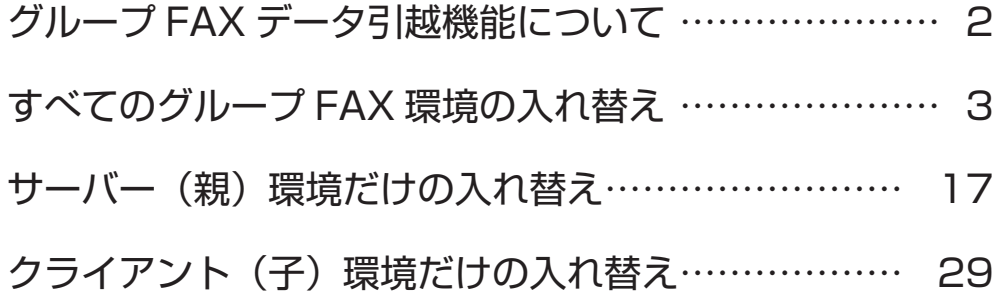

# **グループ FAX データ引越機能について**

**「STARFAX 16」で新しく追加されたグループ FAX データ引越機能です。**

## **データの引越方法について**

この「グループFAXデータ引越機能」は、「STARFAX 16」から追加された機能です。 そのため、データの引越は、使用中の「STARFAX 16」から新しい「STARFAX 16」への引越となります。 この機能で旧バージョンのグループFAXデータの引越はできません。

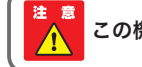

この機能で旧バージョンのグループ FAX データの引越はできません。

グループFAXデータの引越方法は、次の3パターンです。として

**• すべての環境**

サーバー(親)パソコン、接続しているすべてのクライアント(子)パソコンのデータを、新しいパソコンに引越 します。

#### **• サーバー環境のみ**

サーバー(親)パソコンだけ、新しいパソコンにデータを引越します。

**• クライアント環境のみ**

接続しているすべてのクライアント(子)パソコン、もしくは特定のクライアントパソコンだけ、新しいパソコン にデータを引越します。

## **クライアントデータの移動のしくみ**

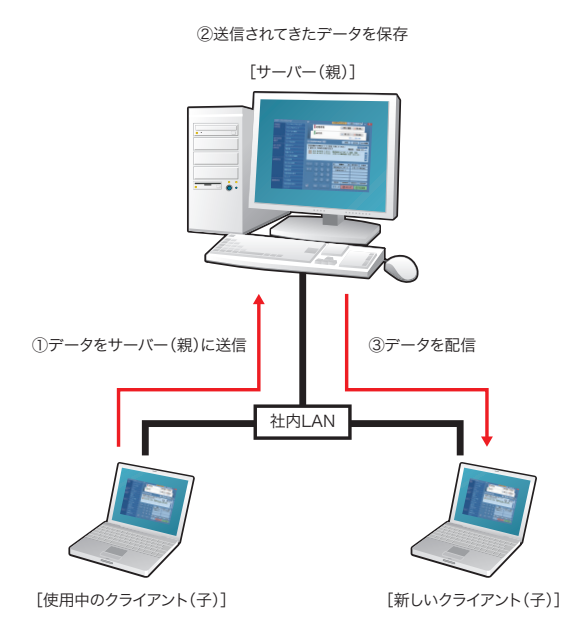

使用中のクライアントのデータは、直接新しいクライアントに は移動されません。

使用中のクライアントのデータは、LANを経由して、一旦サー バーに送信(アップロード)され、サーバー側でクライアント毎 にデータが保存されます。

そして、サーバーから保存されたデータが、新しいクライアン トに配信されます。

そのため、使用中のクライアントには、アンインストールする までデータは残っています。 また、新しいクライアントにデータを配信しても、サーバーに もデータは残ります。

# すべてのグループFAX環境の入れ替え

# **入れ替える前の準備**

## **使用中のクライアントと新しいクライアントのコンピューター名を確認します。**

# **クライアント(子)のコンピューター名を確認する**

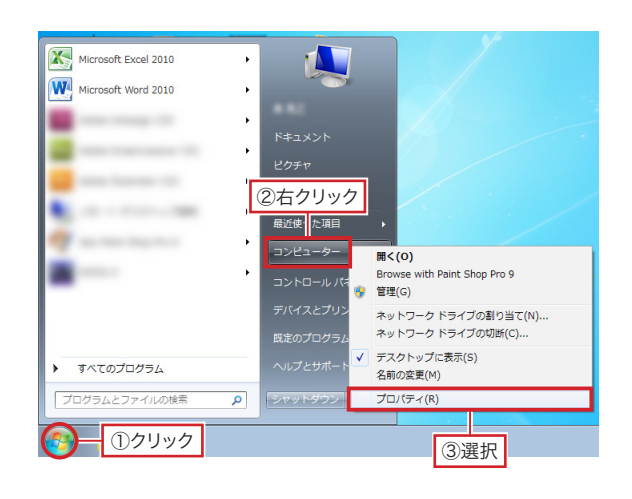

# $\begin{minipage}[t]{0.5cm} \put(0.5cm) {\line(1,0){1.5cm} \put(1.5cm) {\line(1,0){1.5cm} \put(1.5cm) {\line(1,0){1.5cm} \put(1.5cm) {\line(1,0){1.5cm} \put(1.5cm) {\line(1,0){1.5cm} \put(1.5cm) {\line(1,0){1.5cm} \put(1.5cm) {\line(1,0){1.5cm} \put(1.5cm) {\line(1,0){1.5cm} \put(1.5cm) {\line(1,0){1.5cm} \put(1.5cm) {\line(1,0){1.5cm} \put(1.5$ -- 3HA:<br>| ④確認|

**使用中のクライアントのコンピューター名を確認して メモを取る**

①使用中のクライアントパソコンで、Windowsの[スタート] ボタンをクリックし、[コンピューター]を右クリックして表 示されるメニューから[プロパティ]を選択します。

E Windows XP の場合は「マイ コンピュータ]を右クリック して「プロパティ]を選択し、表示された「システムのプロ パティ]を[コンピュータ名]タブに切り替えます。

Nindows 8/8.1 の場合は [スタート]ボタンを右クリック して表示されるメニューから[システム]を選択します。

#### ②[コンピューター名]を確認してメモを取ります。

Windows XP の場合は[フルコンピュータ名]を確認して メモを取ります。

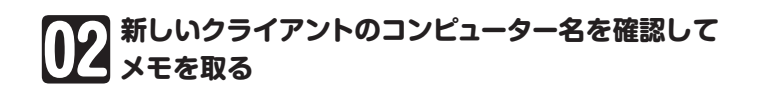

③新しいクライアントパソコンで、Windowsの[スタート]ボ タンをクリックし、[コンピューター]を右クリックして表示 されるメニューから[プロパティ]を選択します。

④[コンピューター名]を確認してメモを取ります。

# **使用中のグループ FAX データのバックアップ**

**新しいパソコンで「STARFAX」データを利用するためにバックアップを取ります。**

# **グループ FAX すべてのデータをバックアップする**

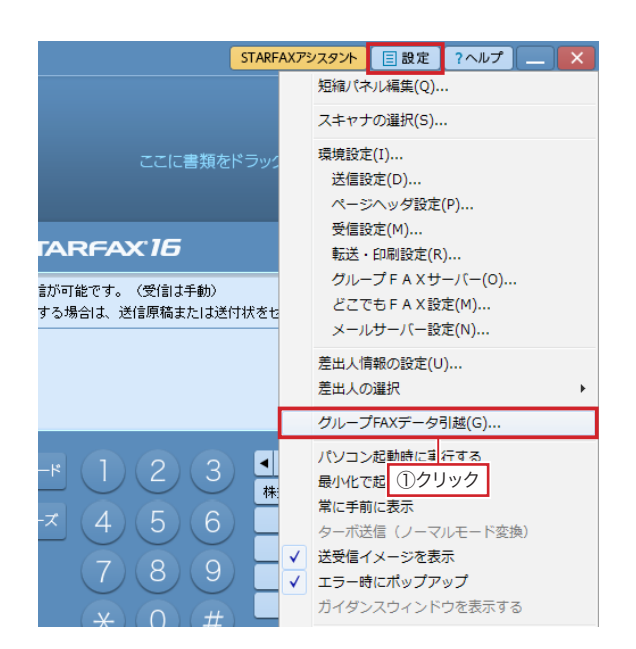

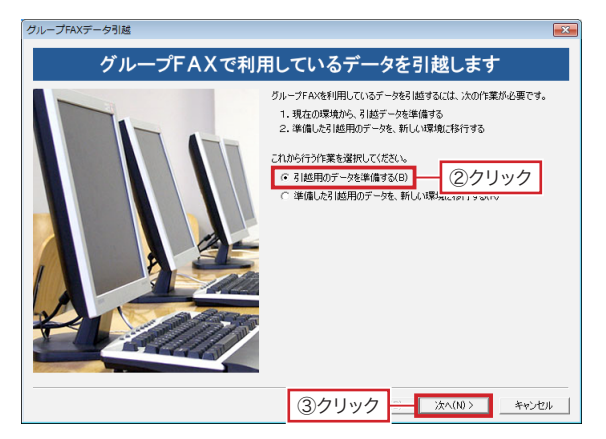

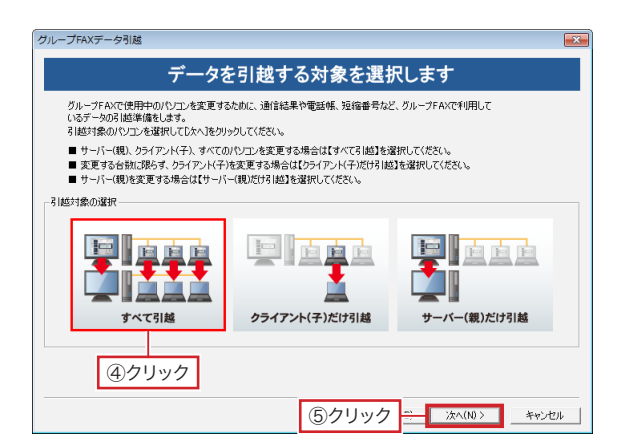

## **グループFAXデータ引越を開く**

①[STARFAXマネージャ]と[STARFAXビューア]が起動 している場合は終了します。

「STARFAXステーション]の 国設定 をクリックし、表示 されるメニューから[グループFAXデータ引越]をクリック します。

 起動している[STARFAXステーション]、[グループFAX マネージャ]、[どこでもFAXマネージャ]が終了します。

ご利用環境によっては、[STARFAX ステーション]、[グルー プ FAX マネージャ]、[どこでも FAX マネージャ]の終了に 時間がかかります。マウスカーソルが選択モードになるまで お待ちください。

②[引越用のデータを準備する]をクリックします。

3 冰へ(N)> をクリックします。

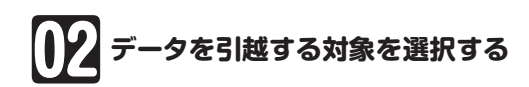

④[すべて引越]をクリックします。

⑤ をクリックします。

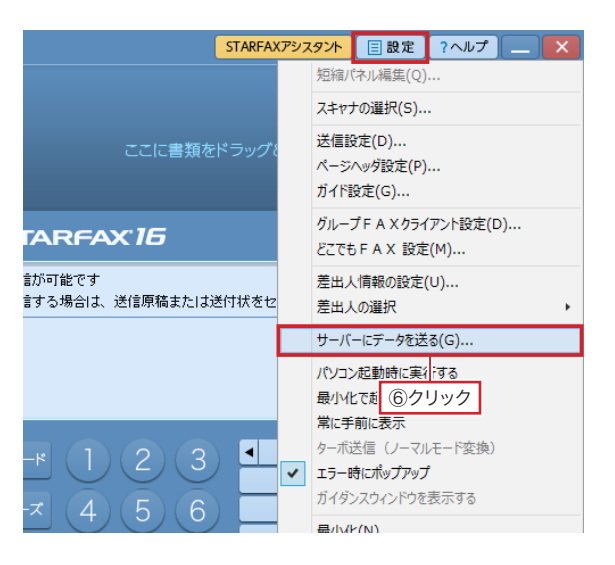

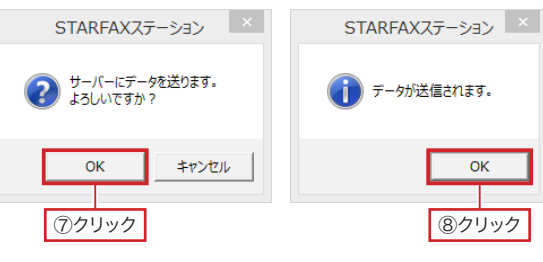

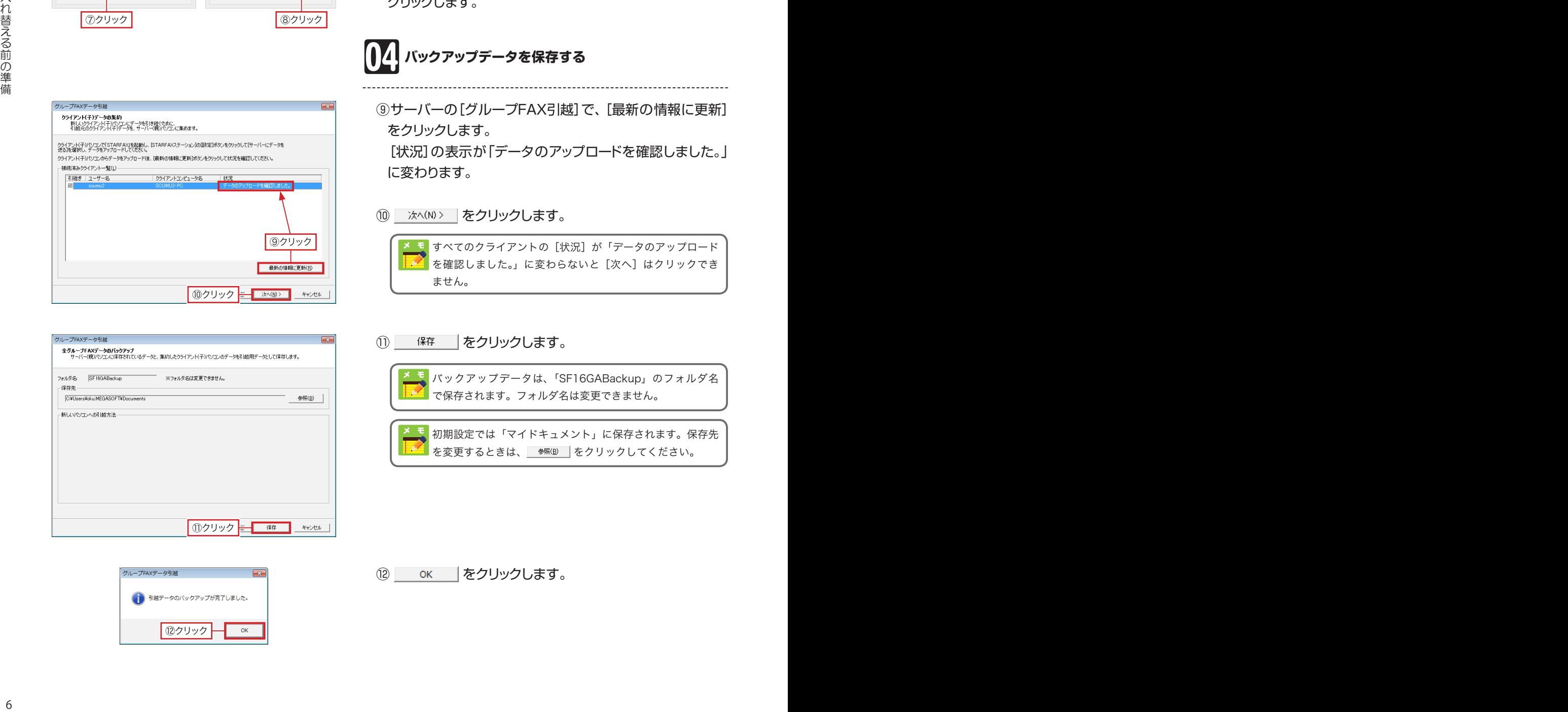

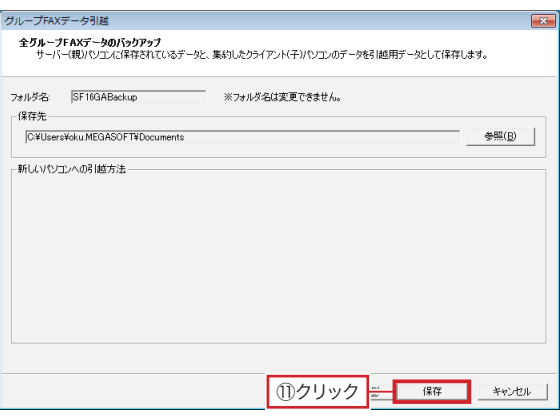

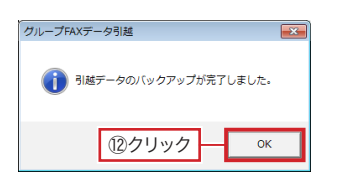

**クライアントデータをサーバーに集める**

**⑥クライアントの[STARFAXステーション]の ■■■■■ をク** リックし、表示されるメニューから[サーバーにデータを送 る]をクリックします。

<mark>ま</mark> 利用しているすべてのクライアントで同じ操作を行ってくだ 19 さい。

- ⑦「サーバーにデータを送ります。よろしいですか?」と表示 されたら OK あクリックします。
- ⑧「データが送信されます。」と表示されたら を クリックします。

# **バックアップデータを保存する**

⑨サーバーの[グループFAX引越]で、[最新の情報に更新] をクリックします。

 [状況]の表示が「データのアップロードを確認しました。」 に変わります。

#### **(10) 冰ペM> をクリックします。**

すべてのクライアントの[状況]が「データのアップロード を確認しました。」に変わらないと [次へ] はクリックでき ません。

#### (1) 保存 をクリックします。

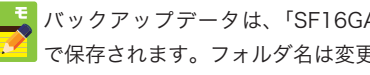

バックアップデータは、「SF16GABackup」のフォルダ名 で保存されます。フォルダ名は変更できません。

初期設定では「マイドキュメント」に保存されます。保存先 を変更するときは、 をクリックしてください。

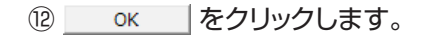

# **新しいサーバー(親)環境のセットアップ**

## **新しいサーバーパソコンに「STARFAX 16」をセットアップします。**

# **新しいサーバーパソコンに FAX モデムを接続する**

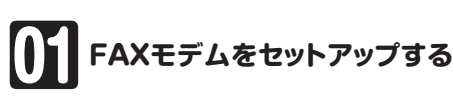

①新しいサーバーパソコンにFAXモデムを接続し、FAXモデ ムにモジュラーケーブル(電話線)を接続します。

②新しいパソコンの日本語Windowsに対応したFAXモデ ムのドライバーをインストールし、Windowsの[デバイス マネージャー]で、正しく動作するか確認します。

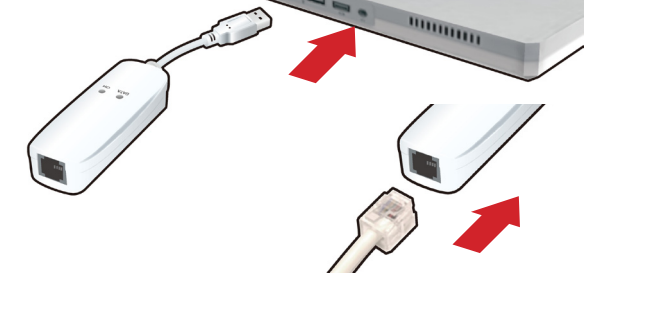

# **新しいサーバーパソコンに STARFAX をインストールする**

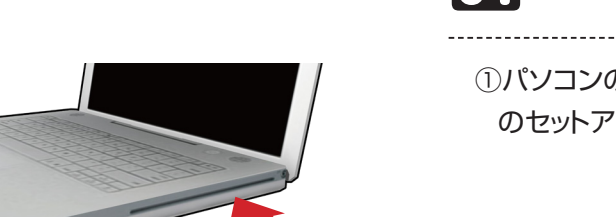

**サーバー(親)としてセットアップする**

①パソコンのCD、またはDVDドライブに「STARFAX 16」 のセットアップディスクをセットします。

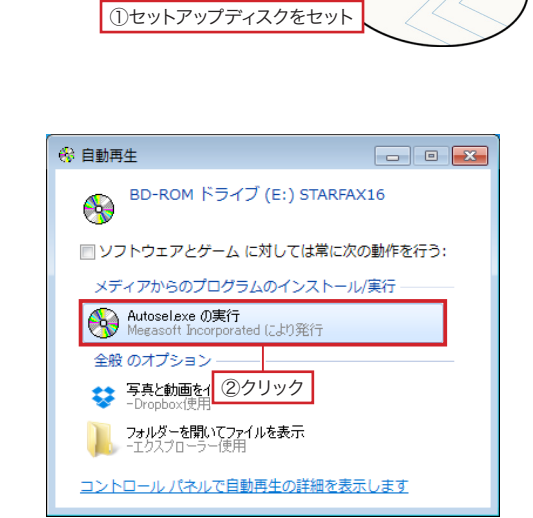

②Windows Vista以降では、[自動再生]が表示されます。 [Autosel.exeの実行]をクリックします。

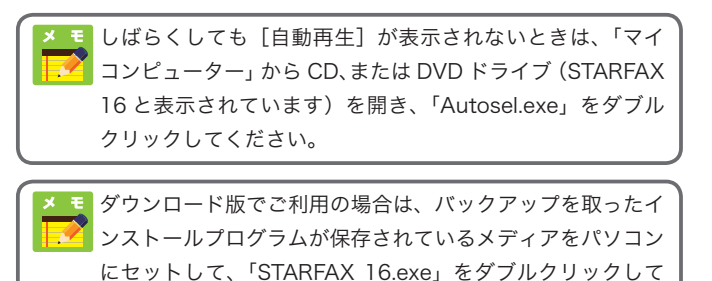

ください。

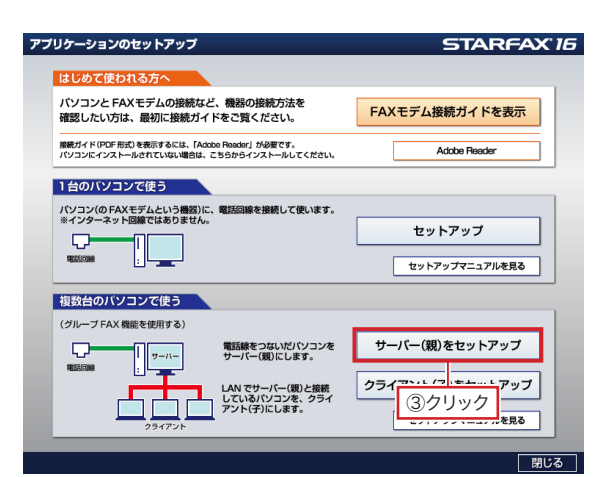

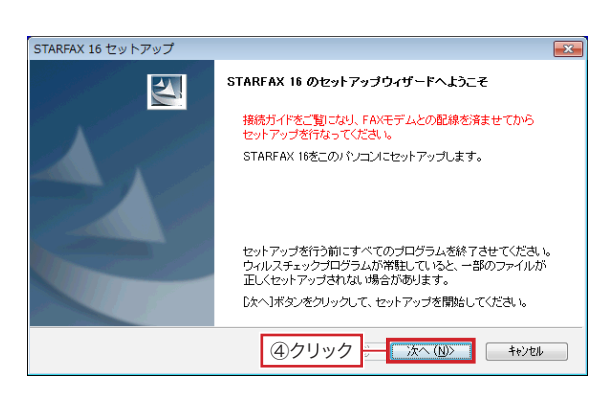

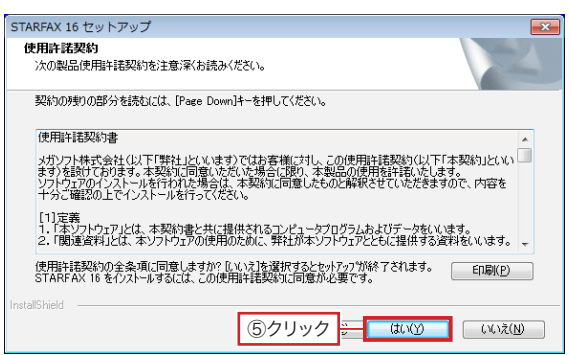

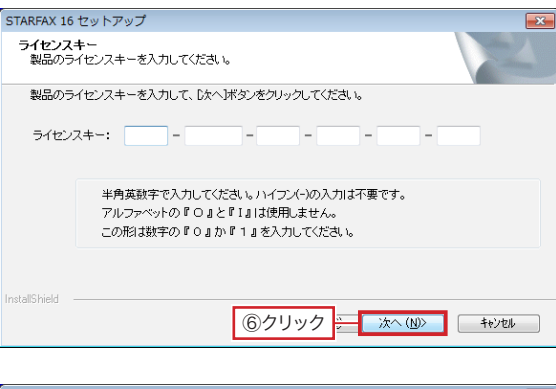

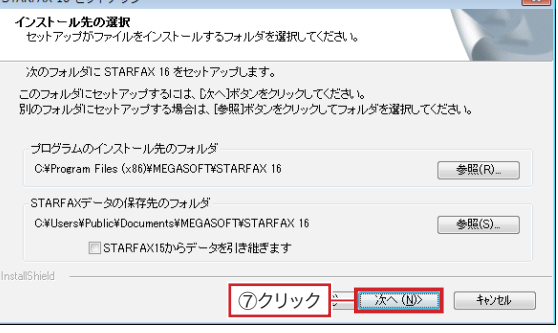

③[サーバー(親)をセットアップ]をクリックします。

④「STARFAX 16のセットアップウィザードへようこそ」が 表示されたら をクリックします。

5「使用許諾契約」の内容を確認して はい |をクリックし ます。

⑥セットアップディスクのケースに貼られているライセンス キーを入力して | 次へ(N)> | をクリックします。

⑦プログラムとSTARFAXデータがインストールされるフォ ルダを確認して | 次へ(N)> | をクリックします。

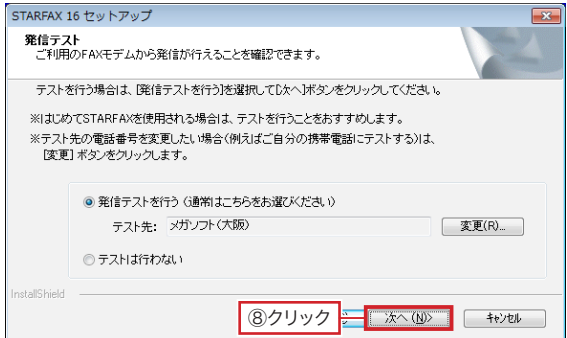

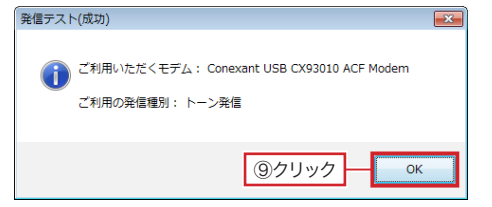

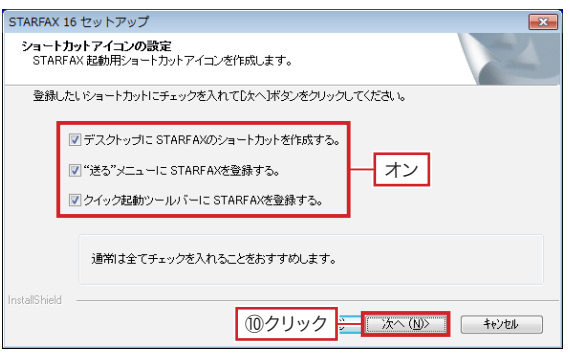

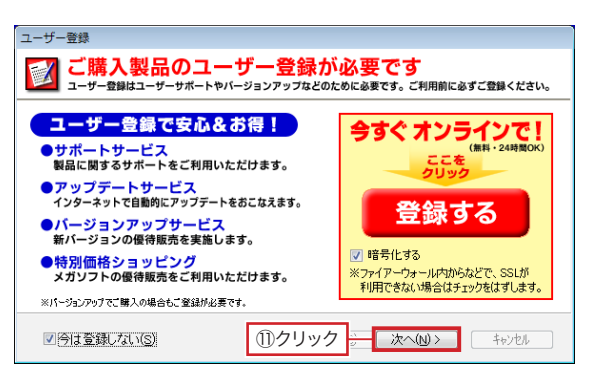

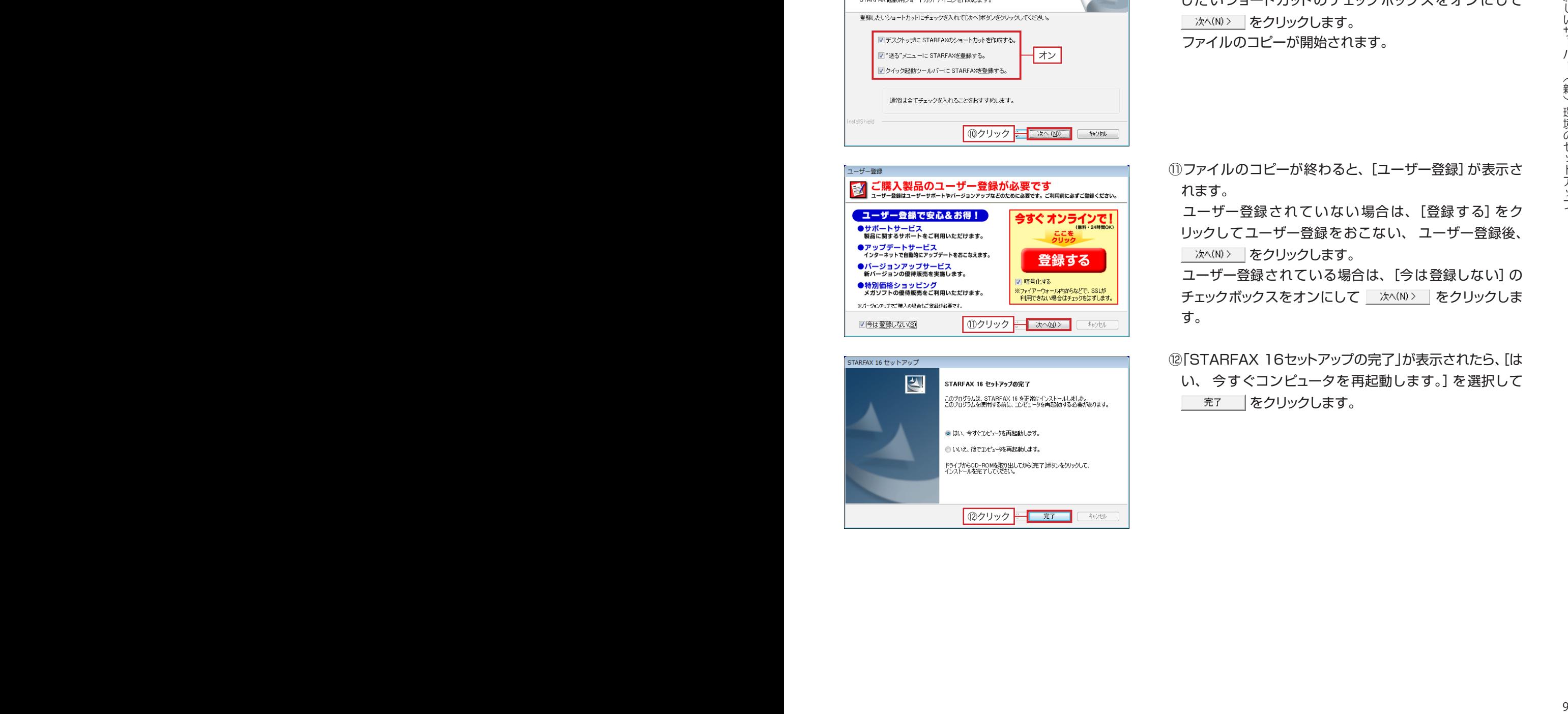

#### 8「発信テスト」が表示されたら | ※へ(N)> | をクリックして FAXモデムの発信テストを行います。

- 9[発信テスト(成功)]が表示されたら OK あクリッ クします。
- ⑩ショートカットアイコンの設定が表示されたら、 登録 したいショートカットのチェックボックスをオンにして **■ 次へ(N)> | をクリックします。** ファイルのコピーが開始されます。
- ⑪ファイルのコピーが終わると、[ユーザー登録]が表示さ

 ユーザー登録されていない場合は、[登録する]をク リックしてユーザー登録をおこない、 ユーザー登録後、 ■ 次へ(N)> | をクリックします。

れます。

ユーザー登録されている場合は、[今は登録しない]の チェックボックスをオンにして | 次へ(N)> | をクリックしま す。

⑫「STARFAX 16セットアップの完了」が表示されたら、[は い、 今すぐコンピュータを再起動します。]を選択して まて あをクリックします。

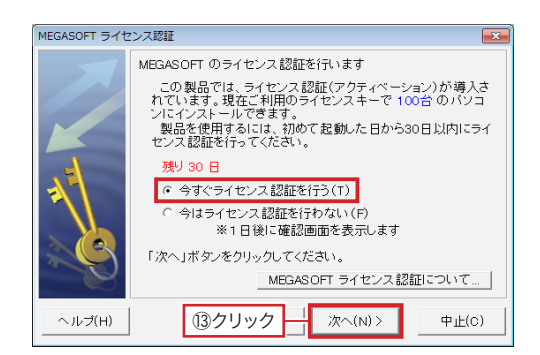

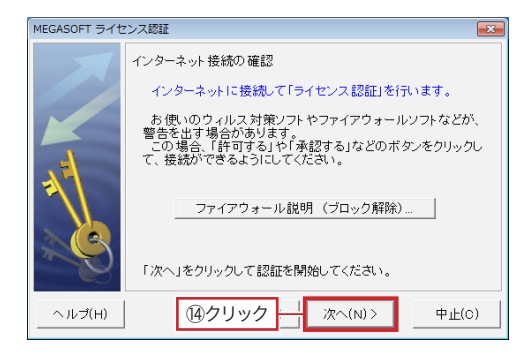

## MEGASOFT ライセンス認証  $\boxed{3}$ ライセンス認証が終了しました。 **16クリック → 終了(E)**  $\psi_{\pm}(0)$

- ⑬コンピューター再起動後、「STARFAX 16」が起動し、 [MEGASOFTライセンス認証]が表示されます。 [今すぐライセンス認証を行う]を選択して | 次へ(N)> | を クリックします。
- 19「インターネット接続の確認」が表示されたら | 冰へ(N)> | をクリックします。

⑮「ライセンス認証が終了しました。」と表示されたら ● 終ア(E) をクリックします。

## **新しいサーバー(親)に追加ライセンスを登録する**

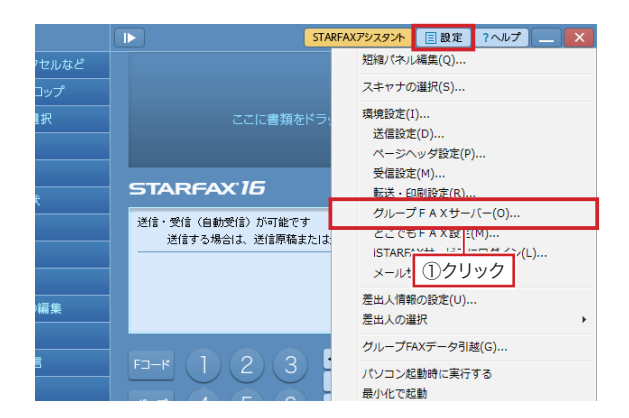

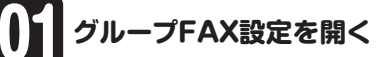

①新しいサーバーパソコンで、[STARFAXステーション]の をクリックし、表示されるメニューから[グループ FAXサーバー]をクリックします。 [グループFAX設定]が表示されます。

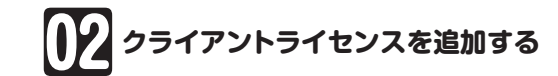

②[グループFAXサーバー機能を使用]にチェックを入れて、 [クライアントの接続方法]タブをクリックします。

3「ライセンス追加]をクリックします。

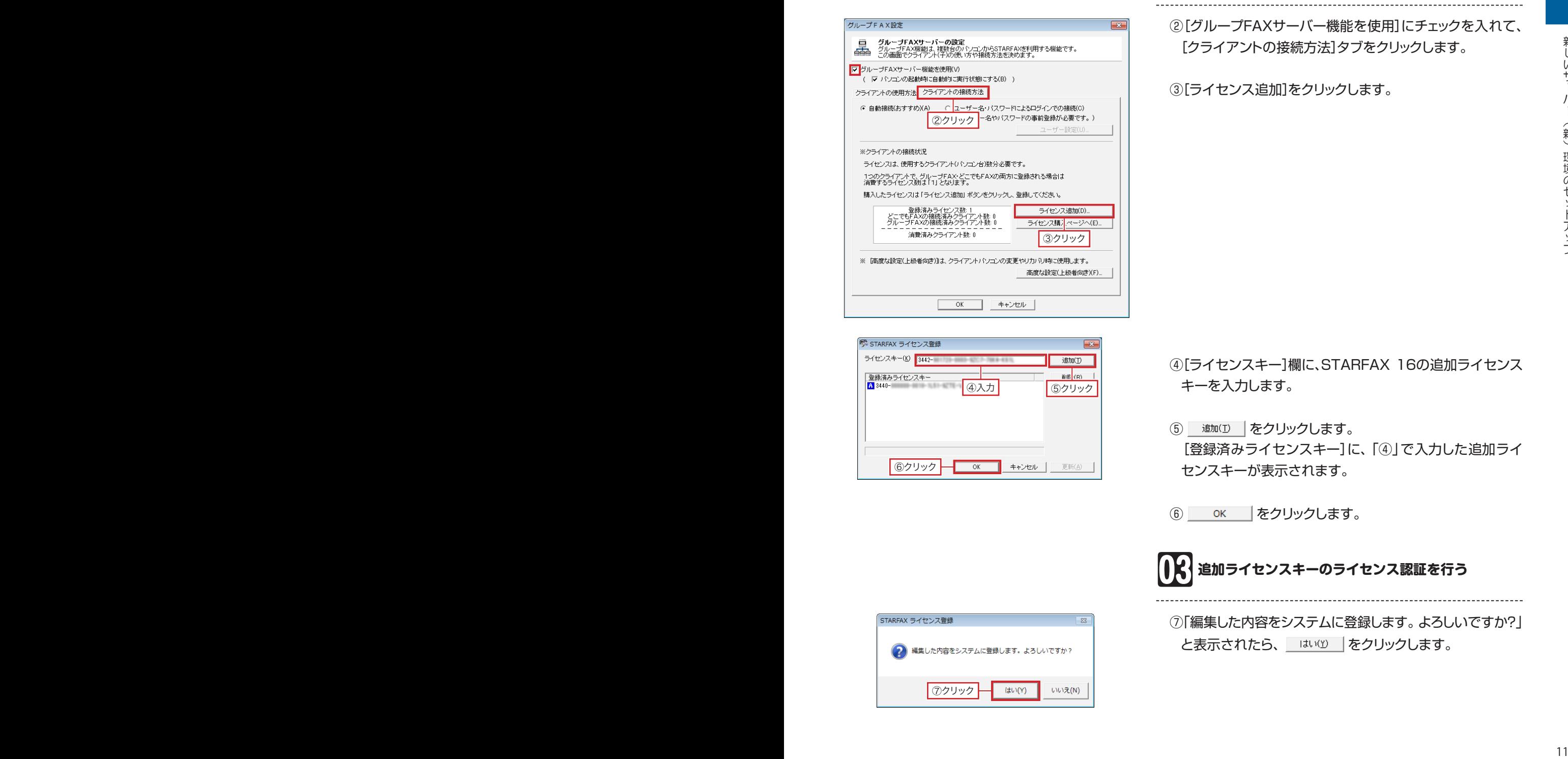

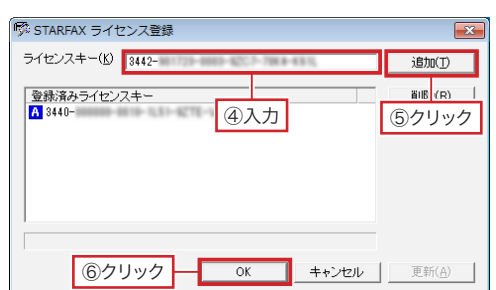

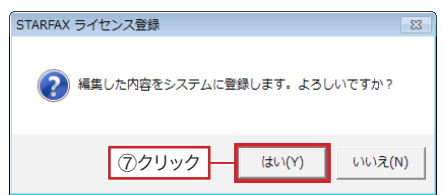

- ④[ライセンスキー]欄に、STARFAX 16の追加ライセンス キーを入力します。
- (5) 追加(1) をクリックします。 [登録済みライセンスキー]に、「④」で入力した追加ライ センスキーが表示されます。
- **6 ок をクリックします。**

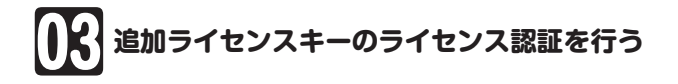

⑦「編集した内容をシステムに登録します。よろしいですか?」 と表示されたら、「 はいい |をクリックします。

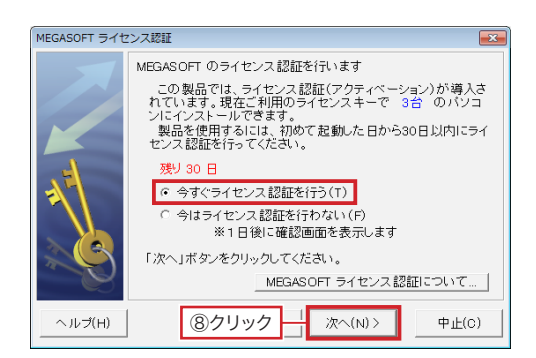

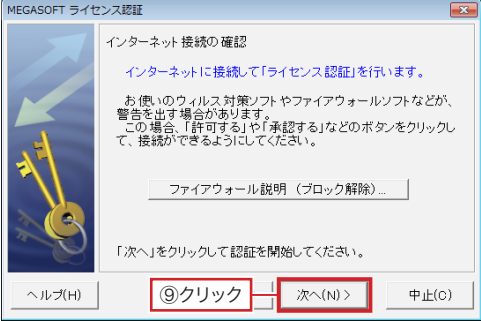

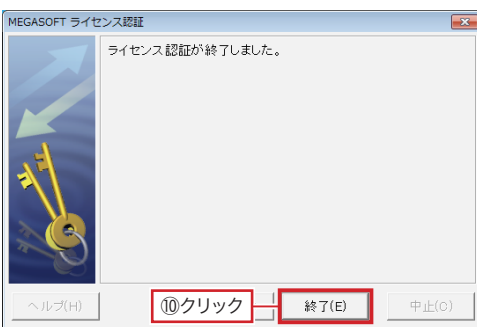

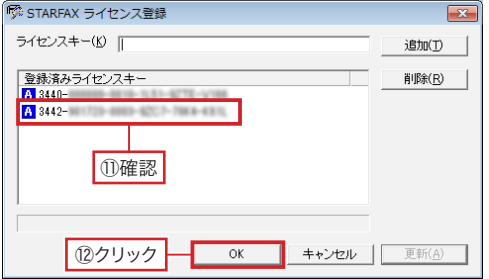

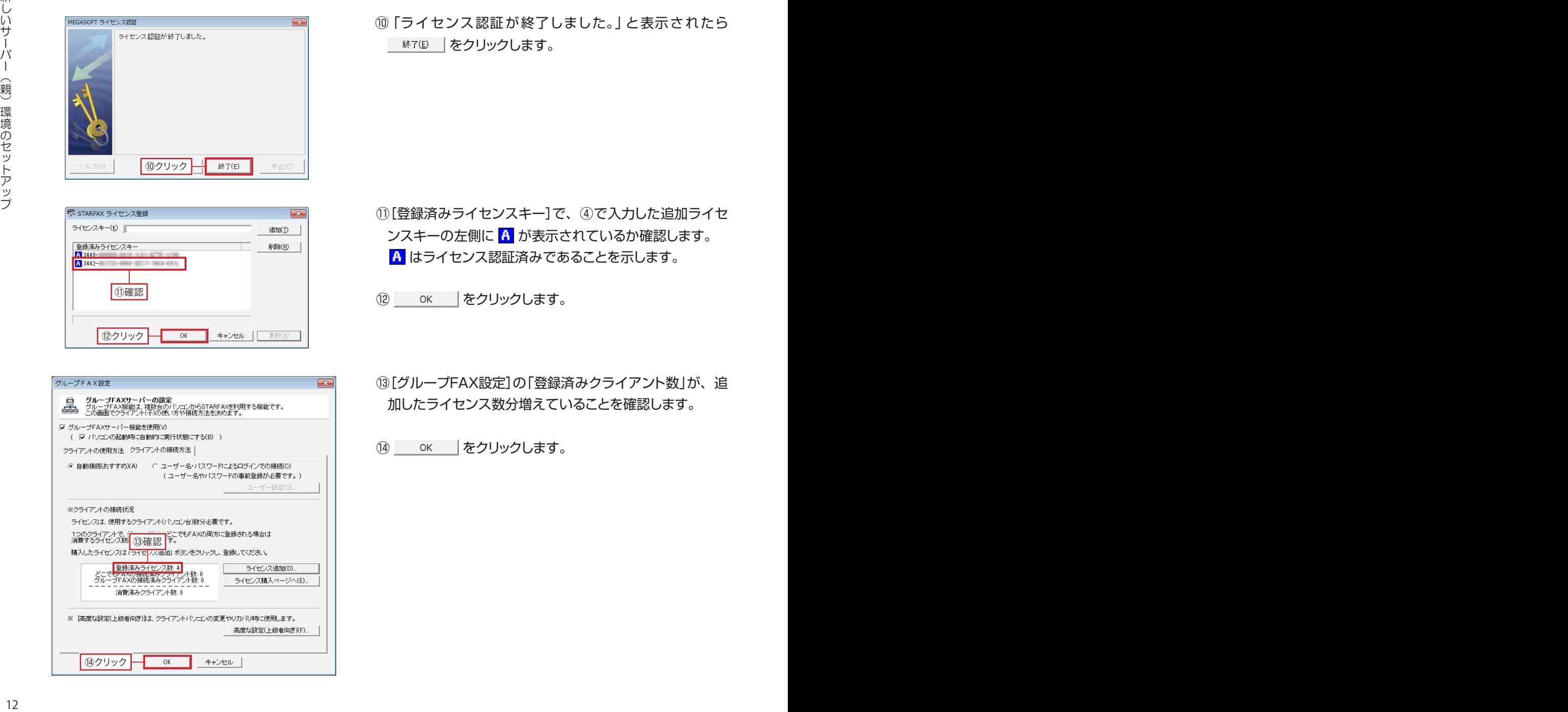

⑧[MEGASOFTライセンス認証]が表示されます。 [今すぐライセンス認証を行う]を選択して | 次ペ(N)> | を

クリックします。

⑨「インターネット接続の確認」が表示されたら をクリックします。

⑩「ライセンス認証が終了しました。」と表示されたら ■ 終ア(E) | をクリックします。

⑪[登録済みライセンスキー]で、④で入力した追加ライセ ンスキーの左側に A が表示されているか確認します。 はライセンス認証済みであることを示します。

⑫ をクリックします。

⑬[グループFAX設定]の「登録済みクライアント数」が、追 加したライセンス数分増えていることを確認します。

[4] OK | をクリックします。

# **グループ FAX データの復元**

**新しいサーバーパソコンにバックアップデータを復元します。**

# **新しい環境にバックアップしたグループ FAX データを復元する**

新しいサーバーパソコンに、 前のサーバーで保存したバック アップデータ「SF16GABackup」を移しておきます。

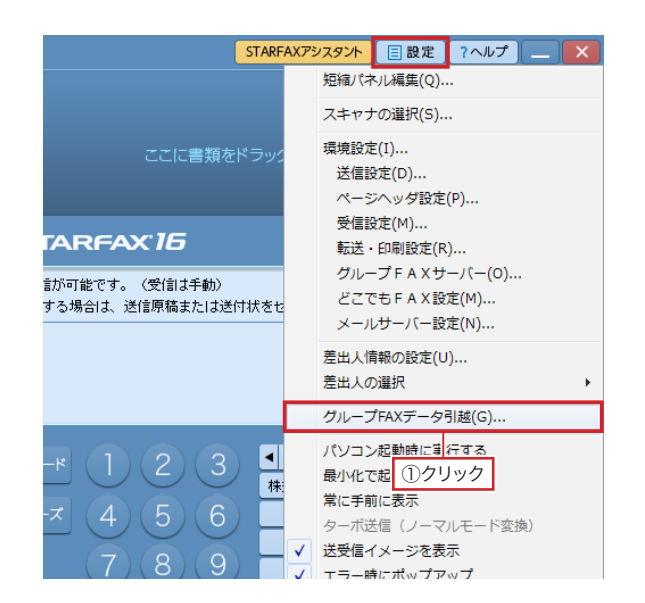

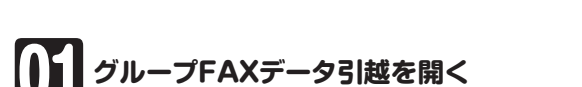

①新しいサーバーパソコンで、[STARFAXステーション]の をクリックし、表示されるメニューから[グループ FAXデータ引越]をクリックします。

- ②[準備した引越用データを、新しい環境に移行する]をク リックします。
- 3 冰ペM> | をクリックします。

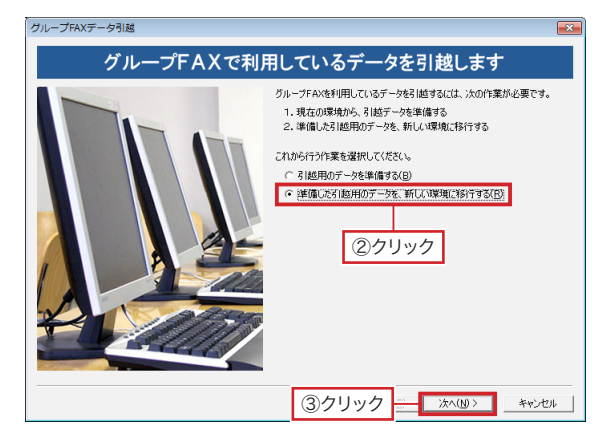

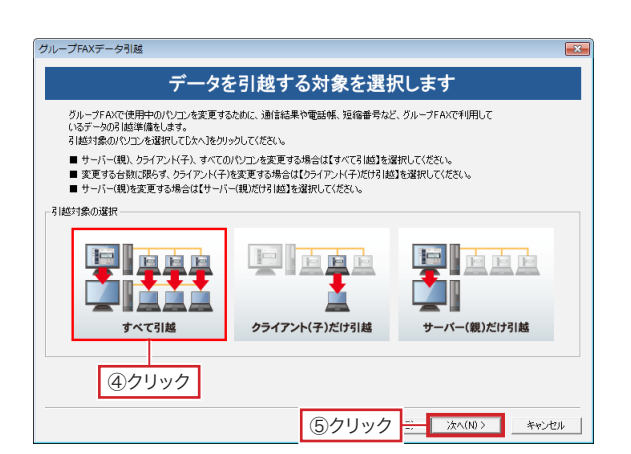

- **データを引越する対象を選択する**
	- ④[すべて引越]をクリックします。
	- ⑤ をクリックします。

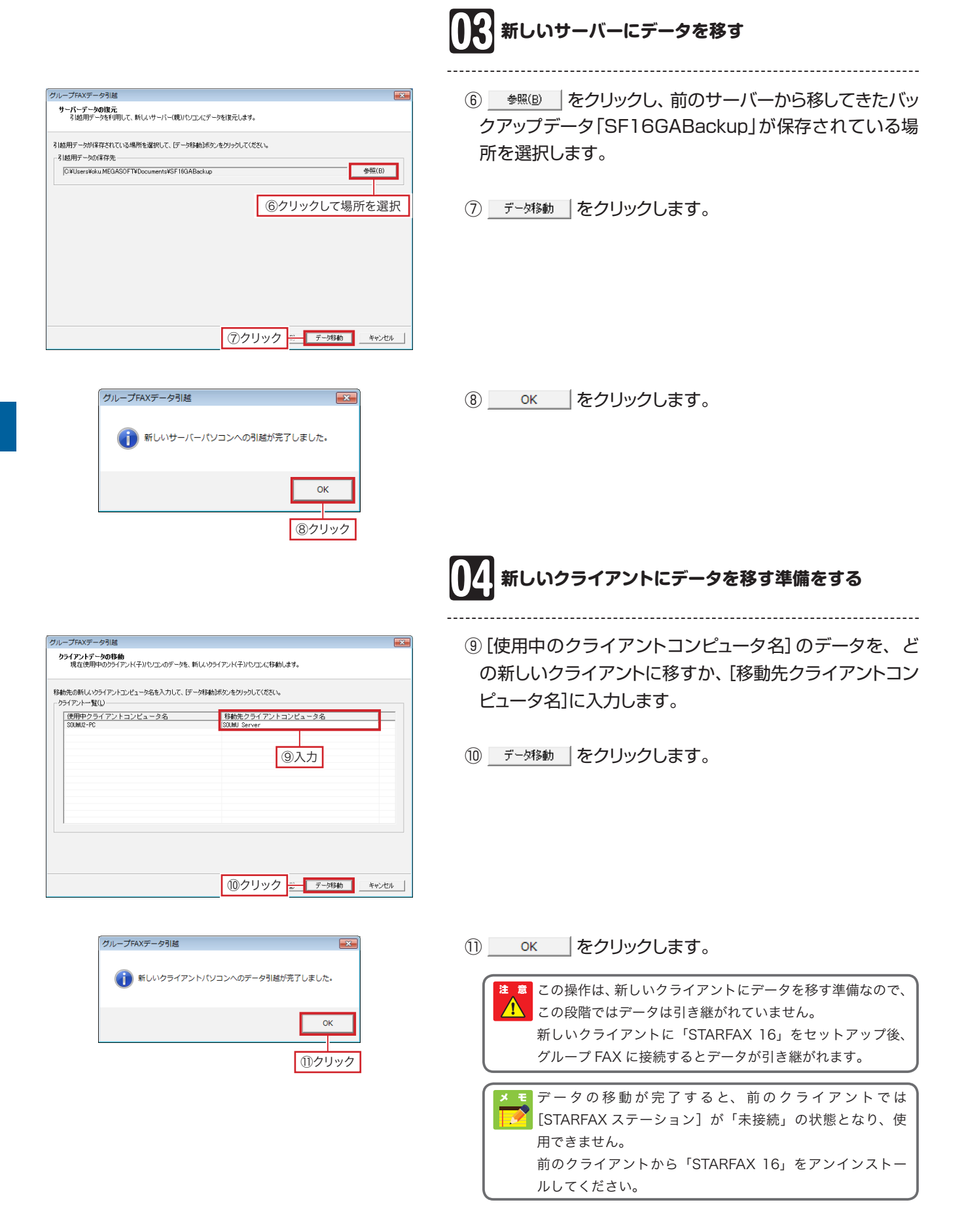

# **新しいクライアント(子)環境のセットアップ**

**新しいクライアントパソコンに「STARFAX 16」をセットアップします。**

# **新しいクライアントパソコンに STARFAX をインストールする**

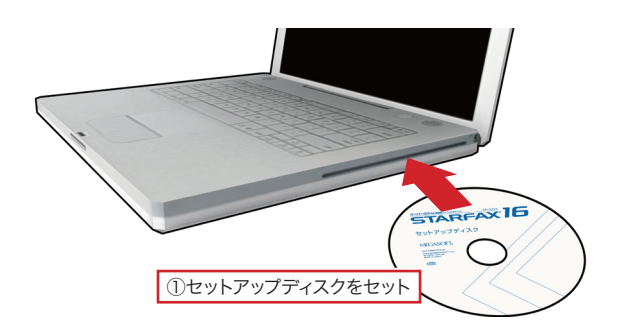

## **クライアント(子)としてセットアップする**

①パソコンのCD、またはDVDドライブに「STARFAX 16」 のセットアップディスクをセットします。

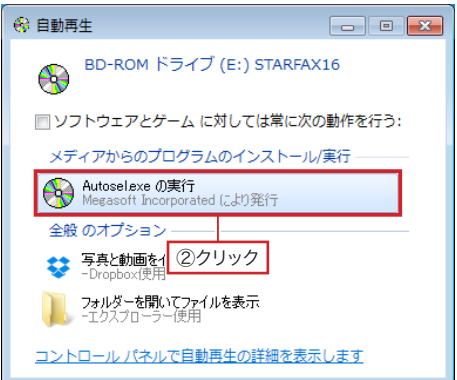

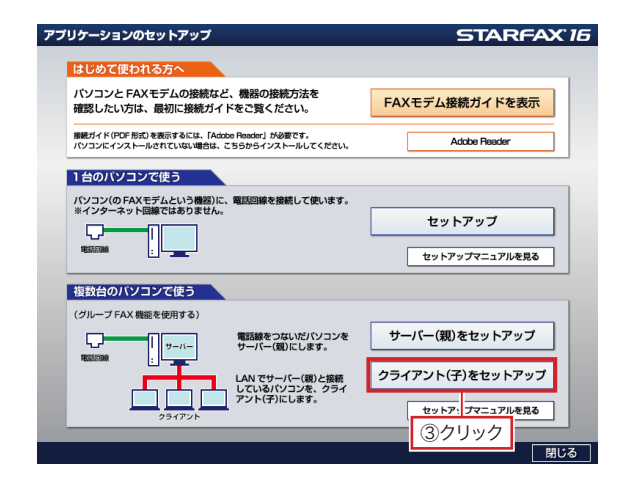

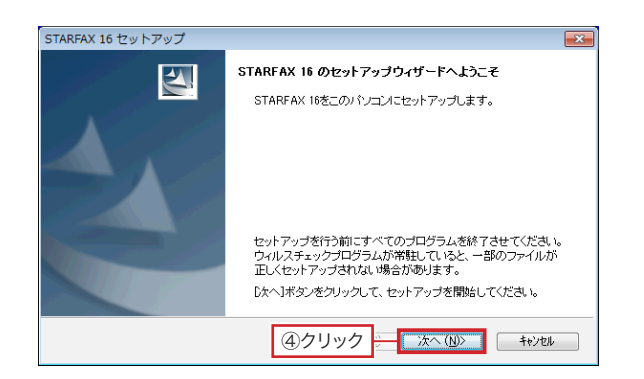

②Windows Vista以降では、[自動再生]が表示されます。 [Autosel.exeの実行]をクリックします。

しばらくしても[自動再生]が表示されないときは、「マイ コンピューター」から CD、または DVD ドライブ(STARFAX 16 と表示されています)を開き、「Autosel.exe」をダブル クリックしてください。

ダウンロード版でご利用の場合は、バックアップを取ったイ ンストールプログラムが保存されているメディアをパソコン にセットして、「STARFAX 16.exe」をダブルクリックして ください。

#### ③[クライアント(子)をセットアップ]をクリックします。

④「STARFAX 16のセットアップウィザードへようこそ」が 表示されたら をクリックします。

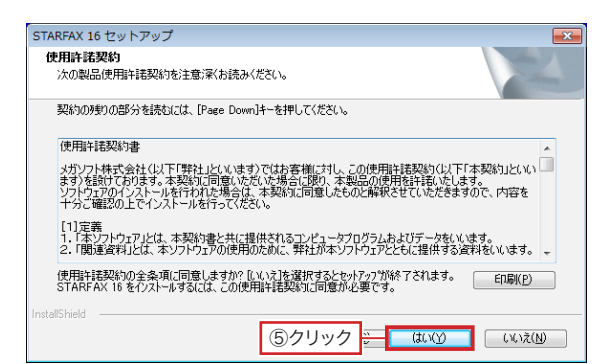

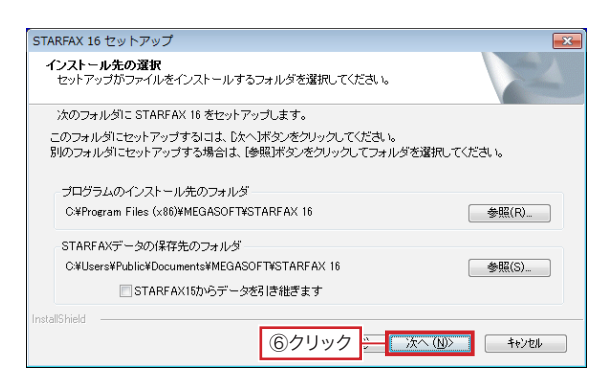

STARFAX 16 ヤットアップ ショートカットアイコンの設定<br>STARFAX 起動用ショートカットアイコンを作成します。 登録したいショートカットにチェックを入れてじたヘ】ボタンをクリックしてください。 ■デスクトップに STARFAXのショートカットを作成する。 ■"送る"メニューに STARFAXを登録する。 オン ■クイック記動ツールバーに STARFAXを登録する。 通常は全てチェックを入れることをおすすめします。 ⑦クリック

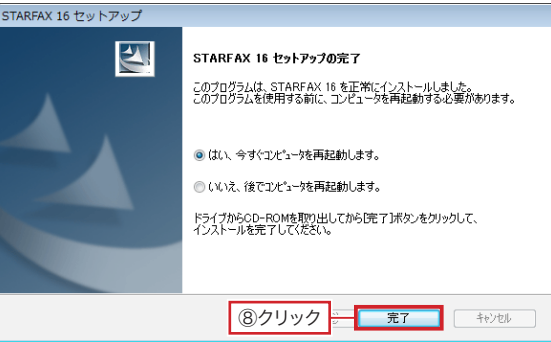

グループFAX設定 グループFAXクライアント | ームコーダループFAXクライアントの設定<br>- 接続するグループFAXサーバーを選んで「OK」ボタンを押してください。 G 自動検索(おすすめ)(S) C IPアドレスを指定して検索(I) 接続可能なグループFAXサーバ |稼動状況 | グループFAXサーバ サーバーコンピュータ名 ⑨確認 サーバーが見つからない場合は(U). □ 接続にユーザー名とパスワードを使用する(通常は必要ありません)(B) 7-ザー名(A): パスワード(P): ネットワーク環境 特殊設定(T)...  $\overline{\overline{\text{OK}}}$ ⑩クリック 6「使用許諾契約」の内容を確認して | はいり あクリックし ます。

⑥プログラムとSTARFAXデータがインストールされるフォ ルダを確認して | 次へ(N)> | をクリックします。

- ⑦「ショートカットアイコンの設定」が表示されたら、 登 録したいショートカットのチェックボックスをオンにして ■ 次へ(N)> | をクリックします。 ファイルのコピーが開始されます。
- ⑧「STARFAX 16セットアップの完了」が表示されたら、[は い、 今すぐコンピュータを再起動します。]を選択して **第7 をクリックします。**

- ⑨再起動後、「STARFAX 16」が自動的に起動し、[グルー プFAX設定]が表示されます。 [接続可能なグループFAXサーバー]が表示されているこ とを確認します。
- ⑩ をクリックします。 [STARFAX 16]が起動して 接続済み になると、前の クライアントのデータが引き継がれます。

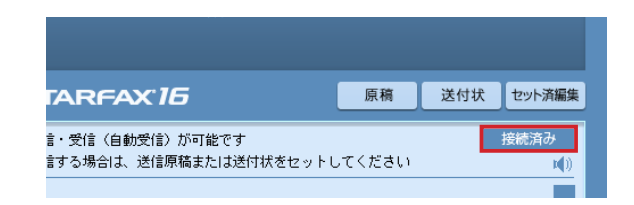

# サーバー(親)環境だけの入れ替え

# **使用中のサーバーデータのバックアップ**

## **新しいパソコンで「STARFAX」データを利用するためにバックアップを取ります。**

# **サーバー(親)のデータをバックアップする**

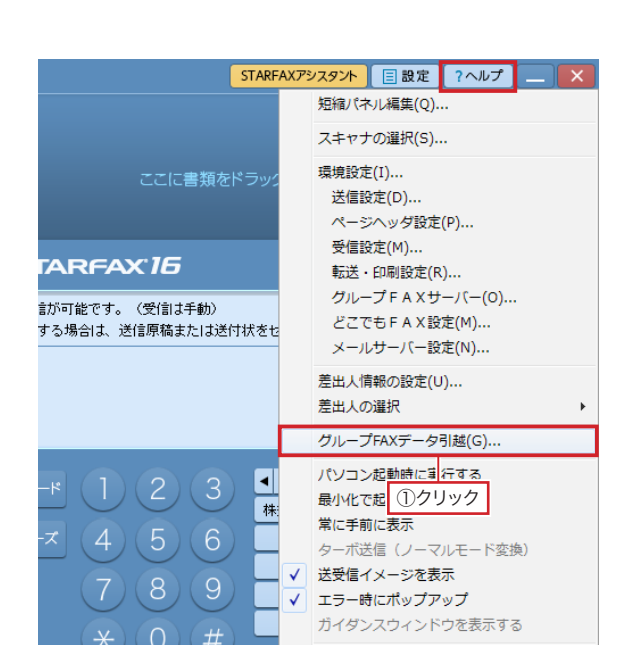

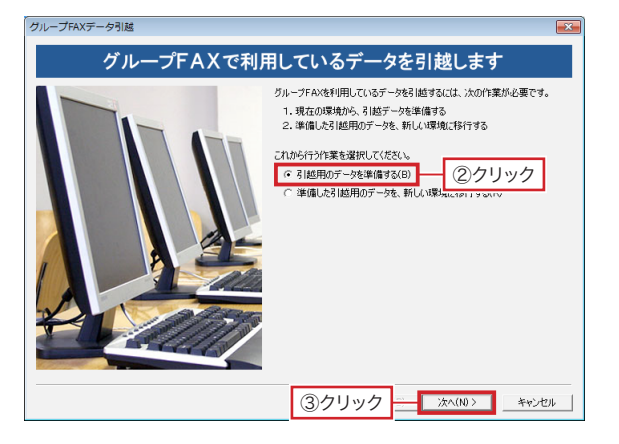

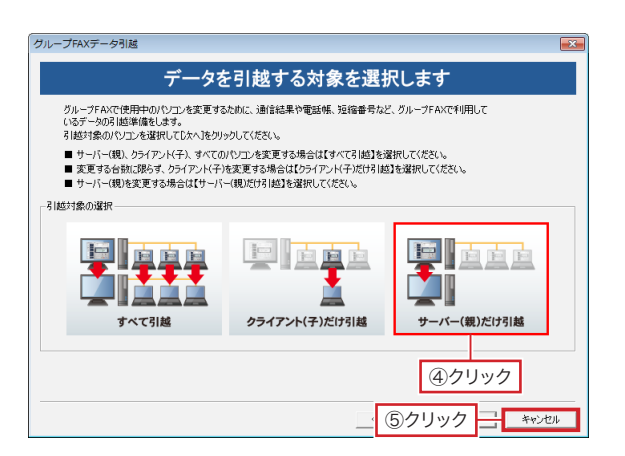

## **グループFAXデータ引越を開く**

①[STARFAXマネージャ]と[STARFAXビューア]が起動 している場合は終了します。

「STARFAXステーション]の 国設定 をクリックし、表示 されるメニューから[グループFAXデータ引越]をクリック します。

 起動している[STARFAXステーション]、[グループFAX マネージャ]、[どこでもFAXマネージャ]が終了します。

②[引越用のデータを準備する]をクリックします。

3 冰へ(N)> | をクリックします。

ご利用環境によっては、[STARFAX ステーション]、[グルー プ FAX マネージャ]、[どこでも FAX マネージャ]の終了に 時間がかかります。マウスカーソルが選択モードになるまで お待ちください。

**データを引越する対象を選択する**

④[サーバー(親)だけ引越]をクリックします。

⑤ をクリックします。

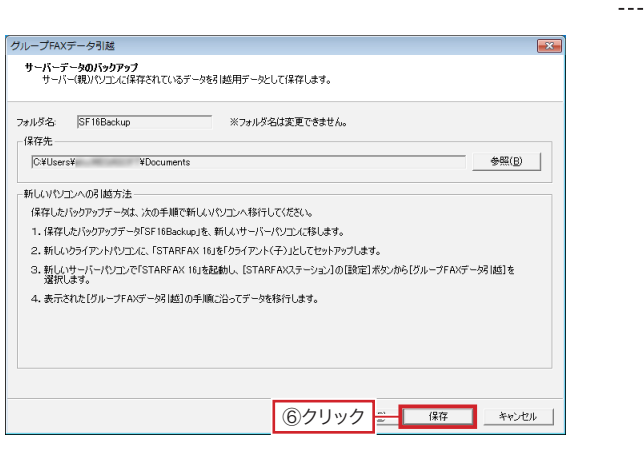

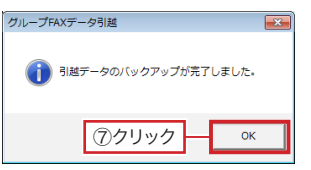

**バックアップデータを保存する** ⑥ をクリックします。

⑦ ◎ ◎ |をクリックします。

# **新しいサーバー(親)環境のセットアップ**

**新しいサーバーパソコンに「STARFAX 16」をセットアップします。**

# **新しいサーバーパソコンに FAX モデムを接続する**

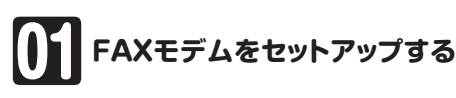

①新しいサーバーパソコンにFAXモデムを接続し、FAXモデ ムにモジュラーケーブル(電話線)を接続します。

②新しいパソコンの日本語Windowsに対応したFAXモデ ムのドライバーをインストールし、Windowsの[デバイス マネージャー]で、正しく動作するか確認します。

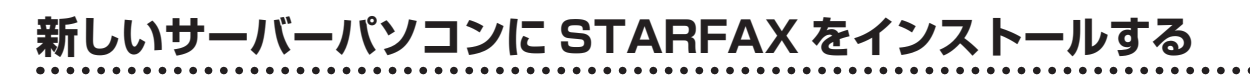

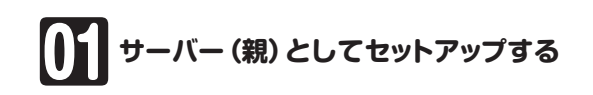

①パソコンのCD、またはDVDドライブに「STARFAX 16」 のセットアップディスクをセットします。

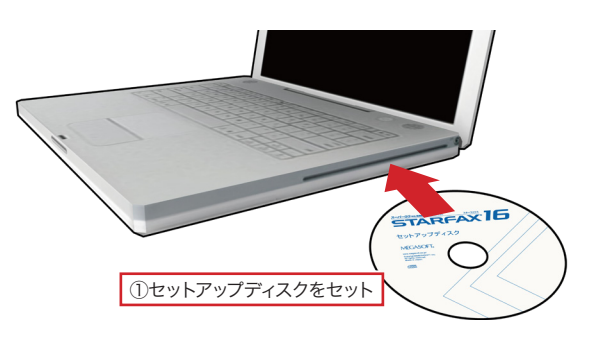

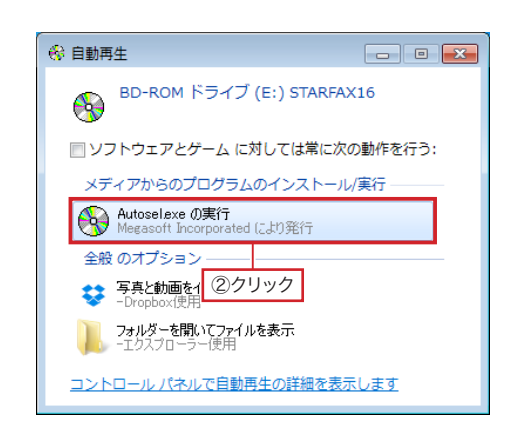

②Windows Vista以降では、[自動再生]が表示されます。 [Autosel.exeの実行]をクリックします。

しばらくしても[自動再生]が表示されないときは、「マイ コンピューター」から CD、または DVD ドライブ(STARFAX 16 と表示されています)を開き、「Autosel.exe」をダブル クリックしてください。

ダウンロード版でご利用の場合は、バックアップを取ったイ ンストールプログラムが保存されているメディアをパソコン にセットして、「STARFAX 16.exe」をダブルクリックして ください。

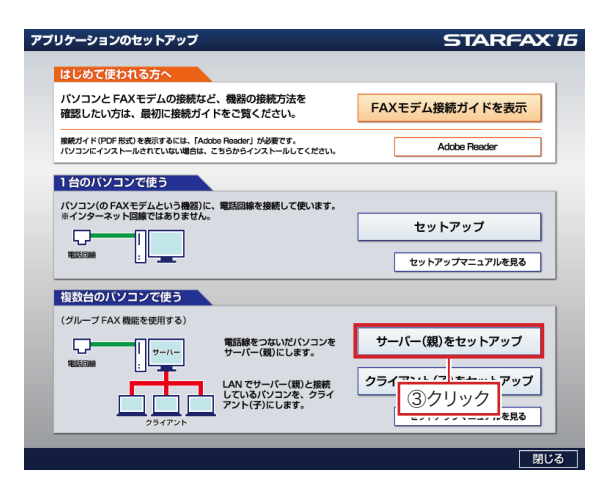

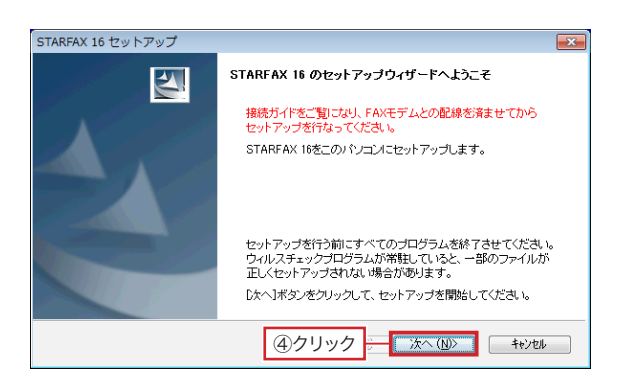

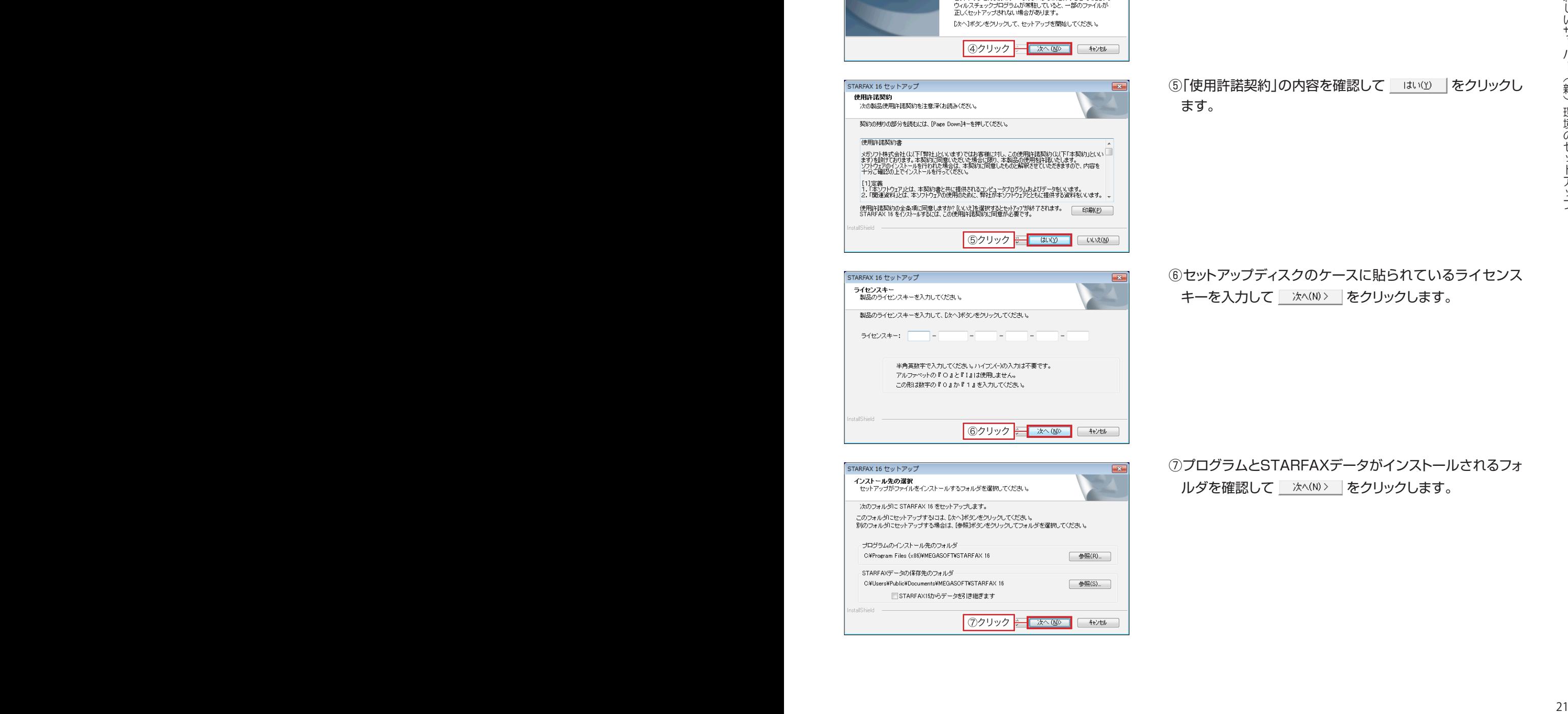

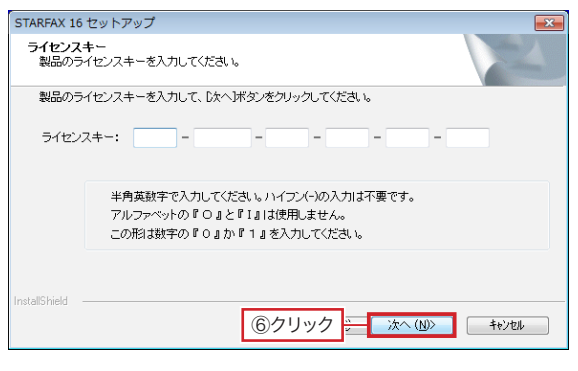

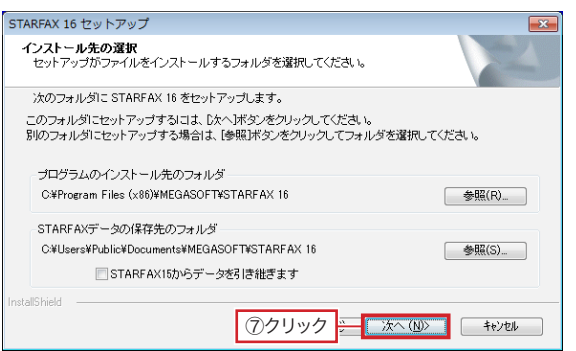

③[サーバー(親)をセットアップ]をクリックします。

④「STARFAX 16のセットアップウィザードへようこそ」が 表示されたら をクリックします。

5「使用許諾契約」の内容を確認して はいい あクリックし ます。

⑥セットアップディスクのケースに貼られているライセンス キーを入力して | 次へ(N)> | をクリックします。

⑦プログラムとSTARFAXデータがインストールされるフォ ルダを確認して | 次へ(N)> | をクリックします。

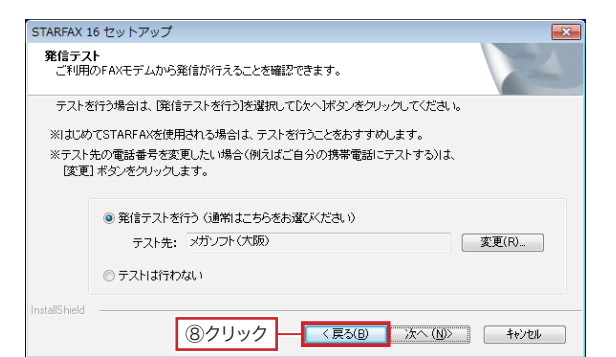

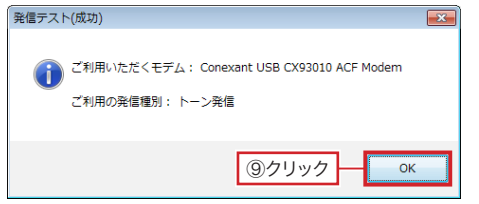

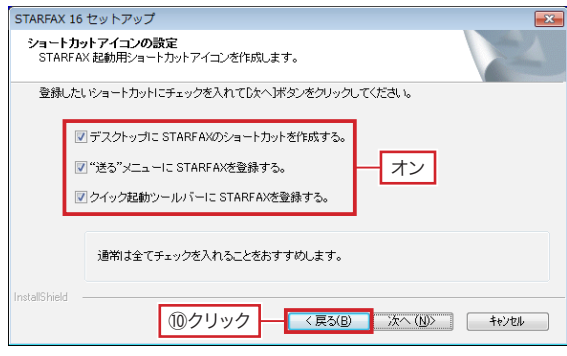

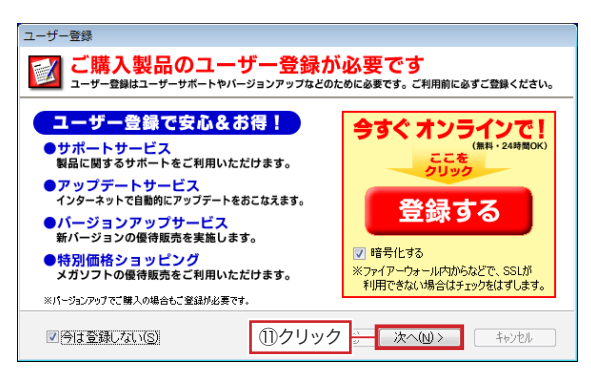

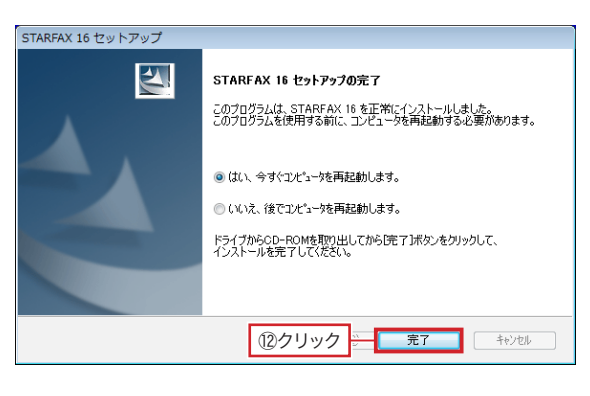

8「発信テスト」が表示されたら | ※へ(N)> | をクリックして FAXモデムの発信テストを行います。

- 9[発信テスト(成功)]が表示されたら OK あクリッ クします。
- ⑩ショートカットアイコンの設定が表示されたら、 登録 したいショートカットのチェックボックスをオンにして ※ **XA(N)> をクリックします。** ファイルのコピーが開始されます。
- ⑪ファイルのコピーが終わると、[ユーザー登録]が表示さ れます。

 ユーザー登録されていない場合は、[登録する]をク リックしてユーザー登録をおこない、 ユーザー登録後、 ■ 次へ(N)> | をクリックします。

ユーザー登録されている場合は、[今は登録しない]の チェックボックスをオンにして | 次へ(N)> | をクリックしま す。

⑫「STARFAX 16セットアップの完了」が表示されたら、[は い、 今すぐコンピュータを再起動します。]を選択して ■ 完了 | をクリックします。

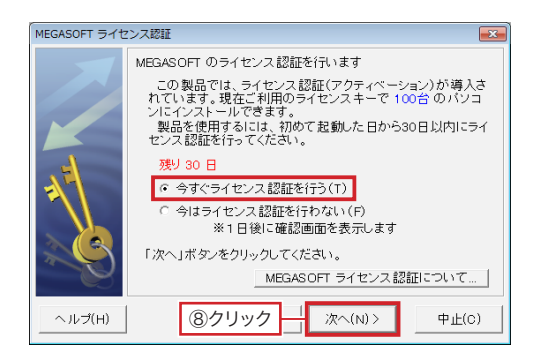

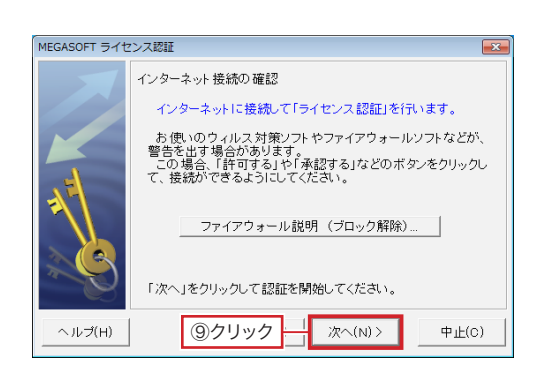

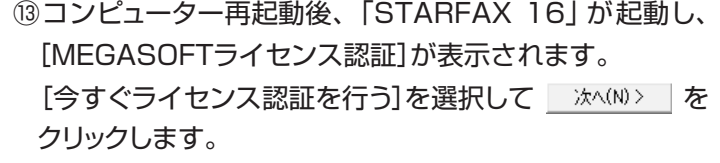

14「インターネット接続の確認」が表示されたら | 次へ(N)> をクリックします。

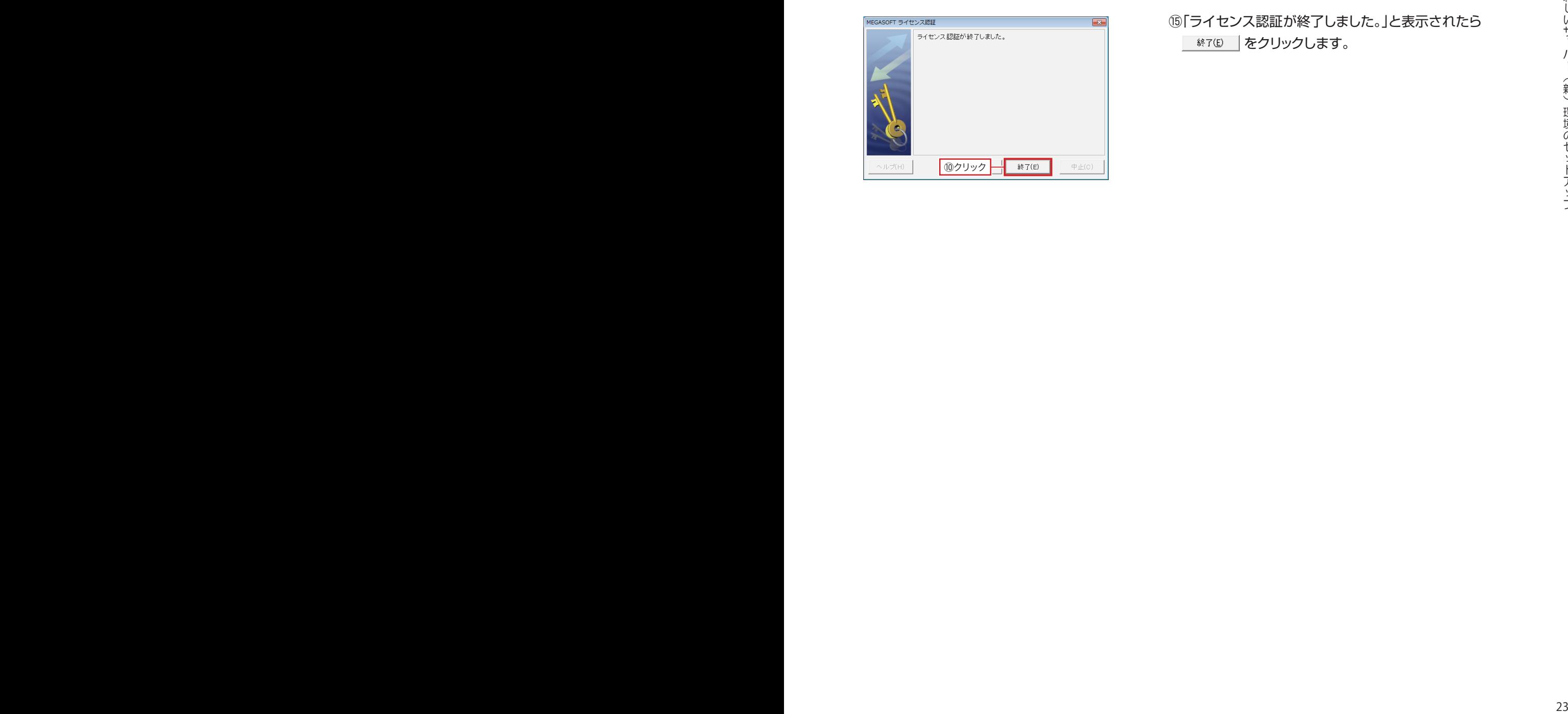

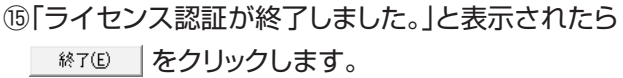

## **新しいサーバー(親)に追加ライセンスを登録する**

![](_page_23_Picture_1.jpeg)

![](_page_23_Picture_2.jpeg)

## **グループFAX設定を開く**

①新しいサーバーパソコンで、[STARFAXステーション]の 「国盟定 をクリックし、表示されるメニューから[グループ FAXサーバー]をクリックします。 [グループFAX設定]が表示されます。

![](_page_23_Picture_5.jpeg)

②[クライアントの接続方法]タブをクリックします。

③[ライセンス追加]をクリックします。

![](_page_23_Picture_8.jpeg)

![](_page_23_Picture_9.jpeg)

![](_page_23_Picture_171.jpeg)

- ④[ライセンスキー]欄に、STARFAX 16の追加ライセンス キーを入力します。
- (5) 追加(エ) | をクリックします。 [登録済みライセンスキー]に、④で入力した追加ライセ ンスキーが表示されます。
- **6 ок をクリックします。**

![](_page_23_Picture_14.jpeg)

⑦「編集した内容をシステムに登録します。よろしいですか?」 と表示されたら、「はいい」なクリックします。

![](_page_24_Picture_107.jpeg)

![](_page_24_Picture_108.jpeg)

![](_page_24_Picture_109.jpeg)

![](_page_24_Picture_110.jpeg)

![](_page_24_Picture_111.jpeg)

⑧[MEGASOFTライセンス認証]が表示されます。 [今すぐライセンス認証を行う]を選択して | 次へ(N)> | を

クリックします。

**⑨「インターネット接続の確認」が表示されたら** | 次へ(N)> | をクリックします。

⑩「ライセンス認証が終了しました。」と表示されたら ● 終ア(E) をクリックします。

⑪[登録済みライセンスキー]で、④で入力した追加ライセ ンスキーの左側に A が表示されているか確認します。 はライセンス認証済みであることを示します。

⑫ をクリックします。

- ⑬[グループFAX設定]の「登録済みクライアント数」が、追 加したライセンス数分増えていることを確認します。
- (4) ок | をクリックします。

# **サーバーデータの復元**

**新しいサーバーパソコンにバックアップデータを復元します。**

# **新しいサーバー(親)にデータを移す**

新しいサーバーパソコンに、 前のサーバーで保存したバック アップデータ「SF16Backup」を移しておきます。

![](_page_25_Picture_4.jpeg)

![](_page_25_Picture_5.jpeg)

![](_page_25_Picture_6.jpeg)

**グループFAXデータ引越を開く**

①新しいサーバーパソコンで、[STARFAXステーション]の 「国設定 をクリックし、表示されるメニューから[グループ FAXデータ引越]をクリックします。

②[準備した引越用データを、新しい環境に移行する]をク リックします。

3 冰へ(N)> をクリックします。

![](_page_25_Picture_11.jpeg)

④[サーバー(親)だけ引越]をクリックします。

⑤ をクリックします。

![](_page_26_Picture_61.jpeg)

- 6 ※ ※ | をクリックし、前のサーバーから移してきたバッ クアップデータ「SF16Backup」が保存されている場所を 選択します。
- ⑦ データ移動 本クリックします。

**新しいサーバーにデータを移す**

![](_page_26_Picture_62.jpeg)

⑧クリック

8 OK をクリックします。

サーバーデータ の復元

# クライアント(子)環境だけの入れ替え

# **入れ替える前の準備**

## **使用中のクライアントと新しいクライアントのコンピューター名を確認します。**

# **クライアント(子)のコンピューター名を確認する**

![](_page_29_Picture_3.jpeg)

# <sup>30</sup> <sup>31</sup> 入れ替える前の準備 -- 3HA:<br>| ④確認|

**使用中のクライアントのコンピューター名を確認して メモを取る**

①使用中のクライアントパソコンで、Windowsの[スタート] ボタンをクリックし、[コンピューター]を右クリックして表 示されるメニューから[プロパティ]を選択します。

**E** Windows XP の場合は [マイ コンピュータ] を右クリック して[プロパティ]を選択し、表示された[システムのプロ パティ]を[コンピュータ名]タブに切り替えます。

Nindows 8/8.1 の場合は [スタート]ボタンを右クリック して表示されるメニューから[システム]を選択します。

#### ②[コンピューター名]を確認してメモを取ります。

Windows XP の場合は「フルコンピュータ名]を確認して メモを取ります。

![](_page_29_Picture_11.jpeg)

③新しいクライアントパソコンで、Windowsの[スタート]ボ タンをクリックし、[コンピューター]を右クリックして表示 されるメニューから[プロパティ]を選択します。

④[コンピューター名]を確認してメモを取ります。

# **使用中のクライアントデータの移動**

**新しいパソコンで「STARFAX」データを利用するためにバックアップを取ります。**

# **新しいクライアント(子)にデータを移動する準備をする**

![](_page_30_Picture_3.jpeg)

![](_page_30_Picture_4.jpeg)

![](_page_30_Picture_5.jpeg)

## **グループFAXデータ引越を開く**

①[STARFAXマネージャ]と[STARFAXビューア]が起動 している場合は終了します。

「STARFAXステーション]の 国設定 をクリックし、表示 されるメニューから[グループFAXデータ引越]をクリック します。

 起動している[STARFAXステーション]、[グループFAX マネージャ]、[どこでもFAXマネージャ]が終了します。

②[引越用のデータを準備する]をクリックします。

![](_page_30_Picture_11.jpeg)

### 3 冰へ(N)> をクリックします。

![](_page_30_Picture_13.jpeg)

**データを引越する対象を選択する**

④[すべて引越]をクリックします。

⑤ をクリックします。

![](_page_31_Picture_0.jpeg)

![](_page_31_Picture_1.jpeg)

![](_page_31_Picture_2.jpeg)

![](_page_31_Picture_185.jpeg)

![](_page_31_Picture_186.jpeg)

**クライアントデータをサーバーに集める**

**⑥クライアントの[STARFAXステーション]の ■■■■■ をク** リックし、表示されるメニューから[サーバーにデータを送 る]をクリックします。

移動したいクライアントで同じ操作を行ってください。

- ⑦「サーバーにデータを送ります。よろしいですか?」と表示 されたら OK あクリックします。
- ⑧「データが送信されます。」と表示されたら を クリックします。

## **新しいクライアントを設定する**

⑨サーバーの[グループFAX引越]で、[最新の情報に更新] をクリックします。

 [状況]の表示が「データのアップロードを確認しました。」 に変わります。

10 冰ヘ(N)> をクリックします。

![](_page_31_Picture_14.jpeg)

- ⑪[使用中クライアントコンピュータ名]のデータを、どの新 しいクライアントに移すか、[移動先クライアントコンピュー タ名]に入力します。
- 12 データ球動 をクリックします。

(13) ок をクリックします。

# **新しいクライアント(子)環境のセットアップ**

**新しいクライアントパソコンに「STARFAX 16」をセットアップします。**

# **新しいクライアントパソコンに STARFAX をインストールする**

![](_page_32_Picture_3.jpeg)

## **クライアント(子)としてセットアップする**

①パソコンのCD、またはDVDドライブに「STARFAX 16」 のセットアップディスクをセットします。

![](_page_32_Picture_136.jpeg)

![](_page_32_Picture_7.jpeg)

![](_page_32_Picture_8.jpeg)

②Windows Vista以降では、[自動再生]が表示されます。 [Autosel.exeの実行]をクリックします。

![](_page_32_Picture_10.jpeg)

ダウンロード版でご利用の場合は、バックアップを取ったイ ンストールプログラムが保存されているメディアをパソコン にセットして、「STARFAX 16.exe」をダブルクリックして ください。

### ③[クライアント(子)をセットアップ]をクリックします。

④「STARFAX 16のセットアップウィザードへようこそ」が 表示されたら をクリックします。

![](_page_33_Picture_0.jpeg)

![](_page_33_Picture_1.jpeg)

STARFAX 16 ヤットアップ ショートカットアイコンの設定<br>STARFAX 起動用ショートカットアイコンを作成します。 登録したいショートカットにチェックを入れてじたヘ】ボタンをクリックしてください。 ■デスクトップに STARFAXのショートカットを作成する。 ■"送る"メニューに STARFAXを登録する。 オン ■クイック記動ツールバーに STARFAXを登録する。 通常は全てチェックを入れることをおすすめします。 ⑦クリック

![](_page_33_Picture_195.jpeg)

グループFAX設定 グループFAXクライアント | ームコーダループFAXクライアントの設定<br>- 接続するグループFAXサーバーを選んで「OK」ボタンを押してください。 G 自動検索(おすすめ)(S) C IPアドレスを指定して検索(I) 接続可能なグループFAXサーバ |稼動状況 | グループFAXサーバ サーバーコンピュータ名 ⑨確認 サーバーが見つからない場合は(U). □ 接続にユーザー名とパスワードを使用する(通常は必要ありません)(B) 7-ザー名(A): パスワード(P): ネットワーク環境 特殊設定(T)...  $\overline{\overline{\text{OK}}}$ ⑩クリック 6「使用許諾契約」の内容を確認して | はいり あクリックし ます。

⑥プログラムとSTARFAXデータがインストールされるフォ ルダを確認して | 次へ(N)> | をクリックします。

- ⑦「ショートカットアイコンの設定」が表示されたら、 登 録したいショートカットのチェックボックスをオンにして ■ 次へ(N)> | をクリックします。 ファイルのコピーが開始されます。
- ⑧「STARFAX 16セットアップの完了」が表示されたら、[は い、 今すぐコンピュータを再起動します。]を選択して **第7 をクリックします。**

- ⑨再起動後、「STARFAX 16」が自動的に起動し、[グルー プFAX設定]が表示されます。 [接続可能なグループFAXサーバー]が表示されているこ とを確認します。
- ⑩ をクリックします。 [STARFAX 16]が起動して 接続済み になると、前の クライアントのデータが引き継がれます。

![](_page_33_Figure_11.jpeg)